# = Dead DIGITALES LETTED

# **Hilfestellung für Erziehungsberechtigte**

AVB-Bestätigung, Bezahlung und Befreiung, Geräteübergabe

Stand: 19.01.2024

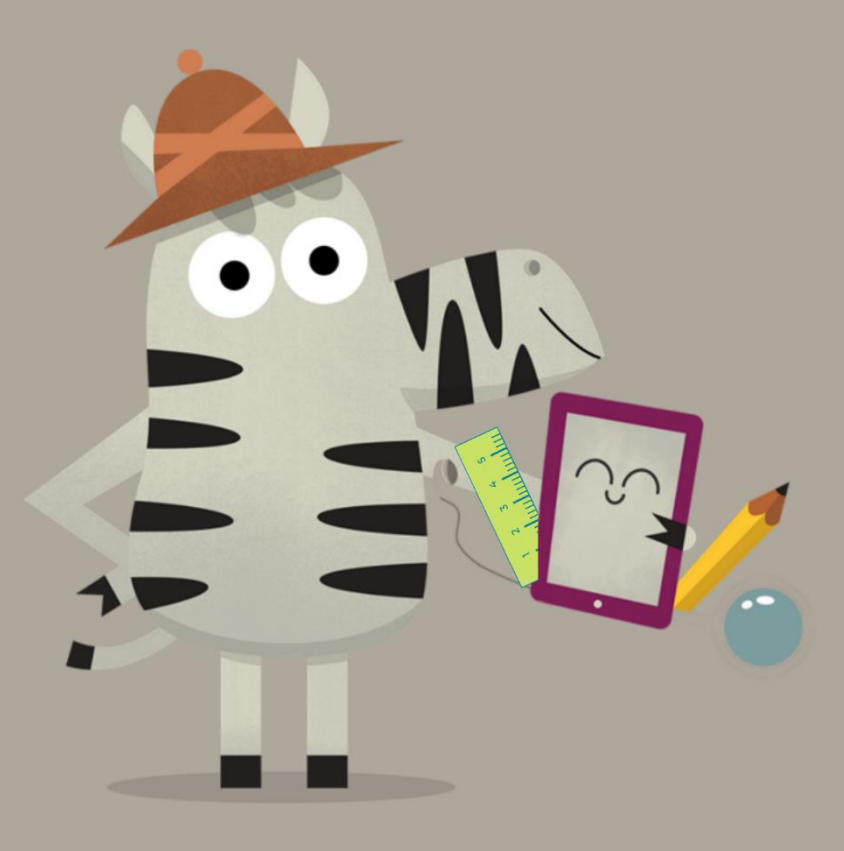

Bundesministerium Bildung, Wissenschaft und Forschung

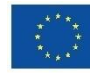

# **Inhaltsverzeichnis**

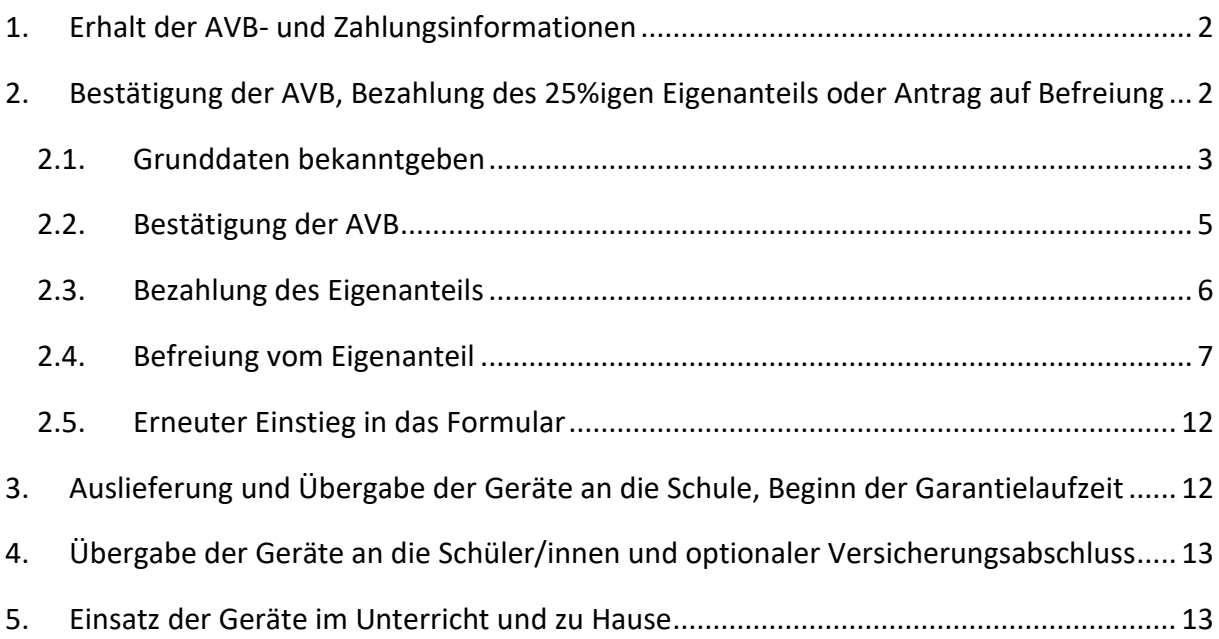

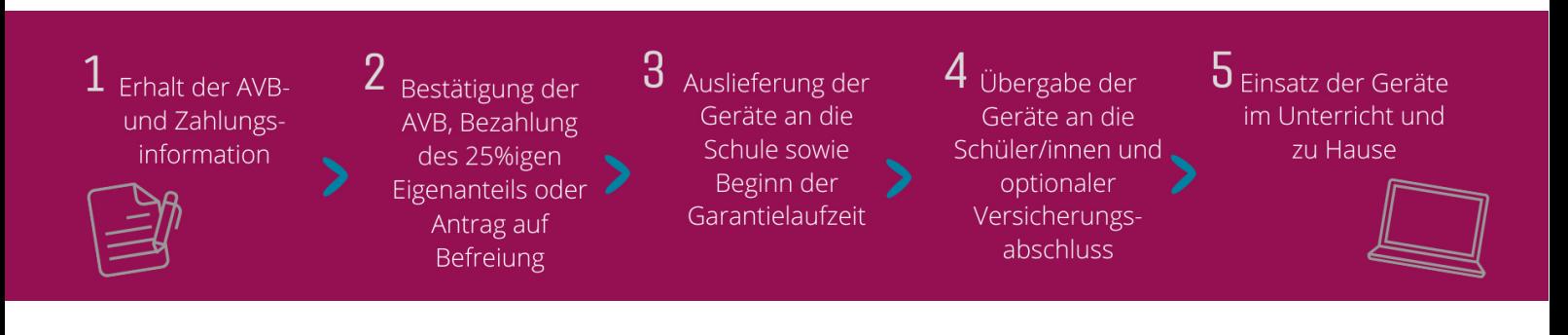

## <span id="page-2-0"></span>**1. Erhalt der AVB- und Zahlungsinformationen**

Zeitnah zu Schulbeginn erhalten Sie als Erziehungsberechtigte von Ihrer Schule ein Dokument mit Informationen zu den Allgemeinen Vertragsbedingungen (AVB) zur Ausstattung mit digitalen Endgeräten des Bundes sowie zur Zahlung des Eigenanteils. Eine **Mustervorlage dieses Dokuments** finden Sie in [hier](https://digitaleslernen.oead.at/fileadmin/Dokumente/digitaleslernen.oead.at/AVB__Zahlungsinfo_2023_24_v1_2023-08-16_NEU.pdf) und in unserer [Mediathek](https://digitaleslernen.oead.at/de/mediathek#c54498)

Auf diesem Dokument finden Sie Ihre **Zahlungsreferenz** sowie einen **Link zum Online-Formular** [https://prs.digitaleslernen.gv.at](https://prs.digitaleslernen.gv.at/) (Abbildung 1) für die AVB-Bestätigung, die **Bezahlung des Eigenanteils** und das **Einbringen eines Befreiungsantrags**.

# <span id="page-2-1"></span>**2. Best‰tigung der AVB, Bezahlung des 25%igen Eigenanteils oder Antrag auf Befreiung**

Für die Bestätigung der AVB, die Bezahlung des Eigenanteils oder für das Einbringen eines Befreiungsantrags öffnen Sie bitte folgenden Link: [https://prs.digitaleslernen.gv.at](https://prs.digitaleslernen.gv.at/) Es öffnet sich diese Seite:

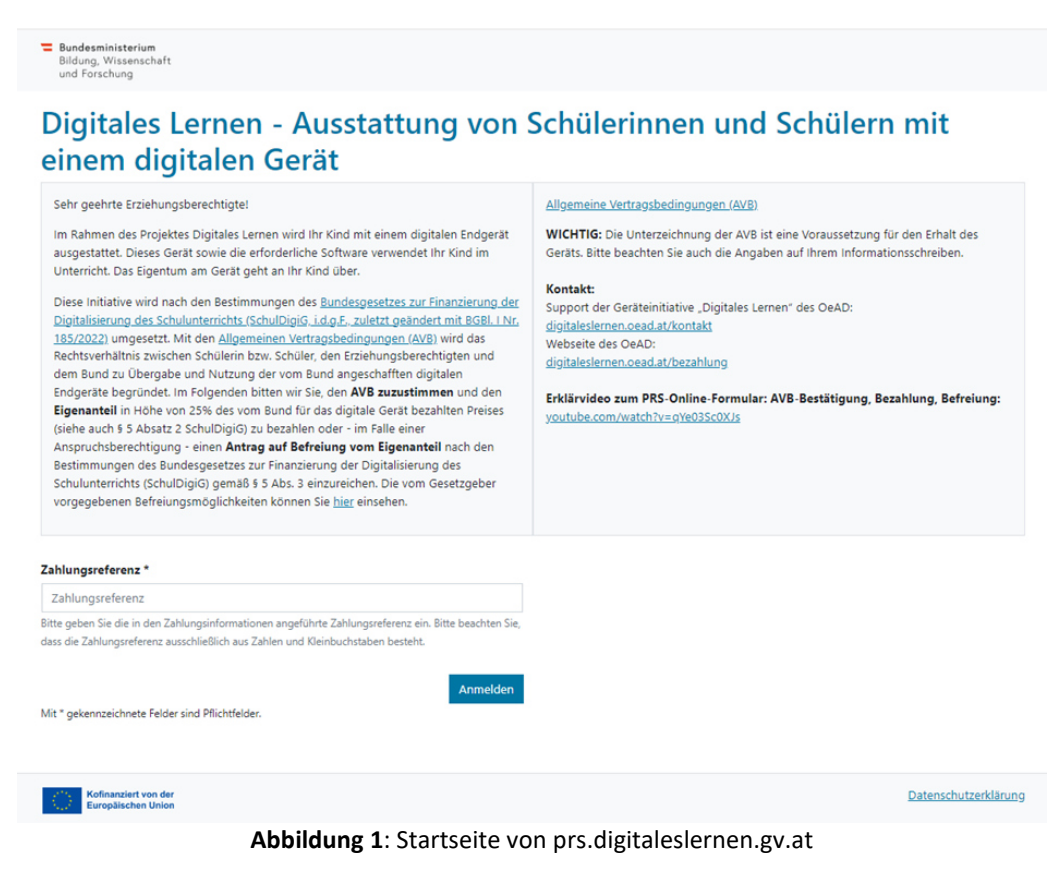

• Bitte geben Sie im **Online-Formular** zuerst Ihre **Zahlungsreferenz** ein (Abbildung 2). Die **Zahlungsreferenz (max. 17 Zeichen; nur Zahlen und Kleinbuchstaben)** finden Sie auf der Zahlungsinformation, die Sie von Ihrer Schule erhalten haben. Wir weisen Sie darauf hin, dass es sich bei dem Buchstaben "I" um ein kleines "L" und nicht um ein großes "i" handelt. Ebenso handelt es sich beim Zeichen **"0"** immer und ausschliefllich um die **Zahl**  Null und nicht um ein großes "o".

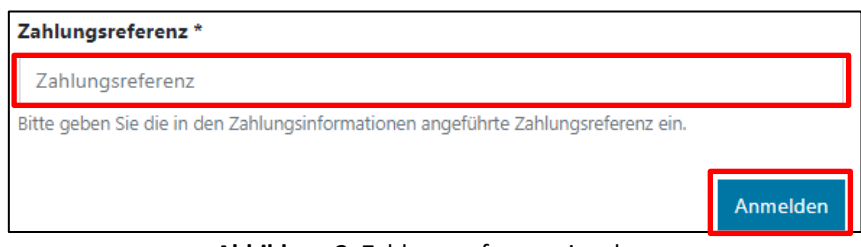

**Abbildung 2:** Zahlungsreferenz eingeben

# <span id="page-3-0"></span>2.1. Grunddaten bekanntgeben

- Anschließend geben Sie bitte Ihre **personenbezogenen Daten** (Abbildung 3) ein.
- Bitte achten Sie auf eine **korrekte Eingabe aller Daten**!

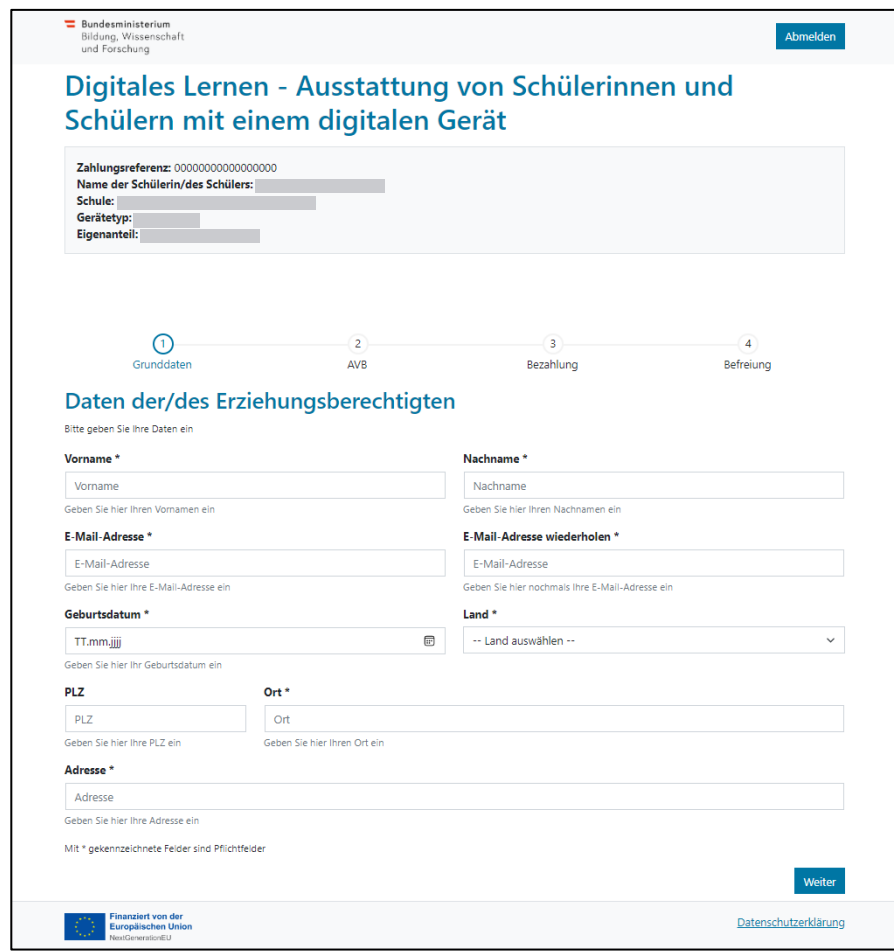

**Abbildung 3**: Eingabe der Grunddaten (Daten der/des Erziehungsberechtigten)

• Insbesondere bei der **E-Mail-Adresse** ist unbedingt zu beachten, dass diese zwei Mal richtig eingetragen wird. Bitte überprüfen Sie diese daher besonders sorgfältig! Wenn die E-Mail-Adresse nicht zwei Mal genau gleich eingetragen wird, erscheint im Formular eine Fehlermeldung.

- Das **Geburtsdatum** muss bitte genau im angegebenen Format (TT.MM.JJJJ) eingetragen werden, damit das System es richtig erkennt. Dieses ist besonders wichtig, wenn Sie das Formular z.B. nach Bestätigen der AVB verlassen und später erneut aufrufen. Um mit Ihrer Zahlungsreferenz erneut in das Formular einsteigen zu können, müssen Sie sich mit dem beim Ersteinstieg angegebenen Geburtsdatum verifizieren.
- Auch die **Wohnadresse** spielt eine wesentliche Rolle: Sollten Ihnen z.B. E-Mails aus irgendeinem Grund nicht zugestellt werden können, wird eine postalische Übermittlung durchgeführt. Daher ist es auch besonders wichtig, dass die Adresse korrekt eingetragen wird. Die Adresse muss daher auch unbedingt aus Buchstaben und Zahlen bestehen, damit sie angenommen wird. Bitte geben Sie im Feld "Land" das Land Ihres Wohnortes **ein.**
- Ein korrekt ausgefülltes Formular können Sie hier beispielhaft sehen (Abbildung 4):

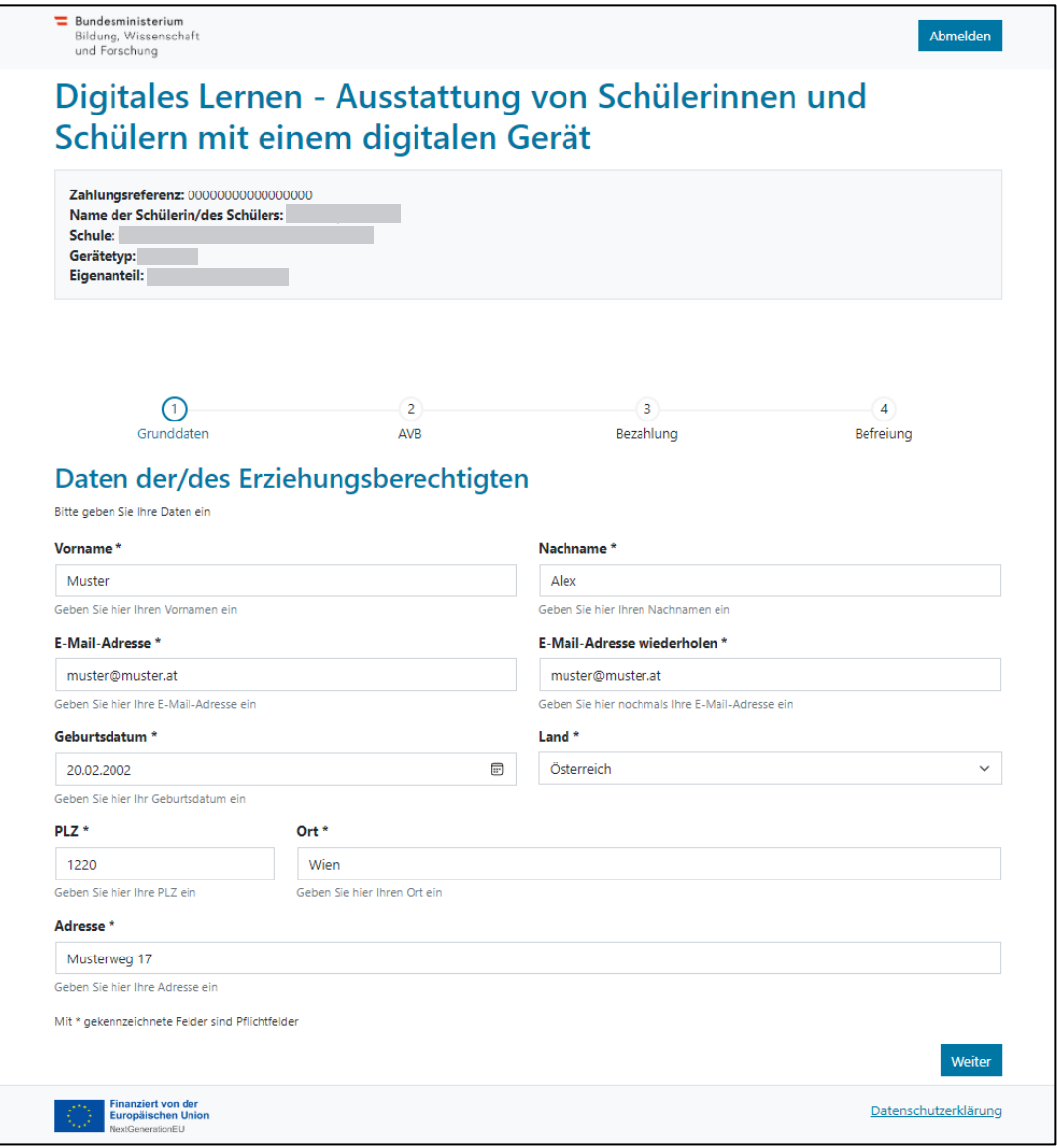

Abbildung 4: Korrekt ausgefülltes Beispielformular

# <span id="page-5-0"></span>2.2. Bestätigung der AVB

### **Infobox:**

Die Schule ist dazu angewiesen, das digitale Gerät nur dann zu übergeben, wenn Erziehungsberechtigte die AVB unterzeichnet haben. Mit der Zustimmung zu den AVB verpflichten Sie sich zur Zahlung des Eigenanteils in Höhe von 25% des vom Bund für das digitale Gerät bezahlten Preises (siehe auch § 5 Absatz 2 [SchDigiG\)](https://www.ris.bka.gv.at/GeltendeFassung.wxe?Abfrage=Bundesnormen&Gesetzesnummer=20011437). Der Eigenanteil beträgt in etwa 100 - 120 Euro und variiert je nach Gerätetyp geringfügig. Nähere Informationen zu den Gerätekosten je Gerätetyp finden Sie unter [digitaleslernen.oead.at/geraete.](https://digitaleslernen.oead.at/geraete)

Im nächsten Schritt bestätigen Sie bitte die Allgemeinen Vertragsbedingungen (AVB) digital (Abbildung 5). **Die Bestätigung der AVB ist eine Voraussetzung für den Erhalt eines Ger‰ts!** 

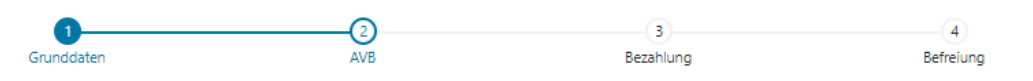

## Allgemeine Vertragsbedingungen (AVB)

Ich bin Erziehungsberechtigte bzw. Erziehungsberechtigter der oben genannten Schülerin bzw. des Schülers und stimme durch Aktivierung des Kästchens am Ende dieses Absatzes den Allgemeinen Vertragsbedingungen (AVB) zur Ausstattung mit digitalen Endgeräten des Bundes uneingeschränkt zu und verpflichte mich nach den Bestimmungen des Bundesgesetzes zur Finanzierung der Digitalisierung des Schulunterrichts (SchulDigiG) zur Zahlung des Eigenanteils. Ich akzeptiere die AVB \*

C Ich bestätige, dass ich zur Kenntnis nehme, dass die von mir eingegebenen Daten zwecks Verarbeitung an das Bundesministerium für Bildung, Wissenschaft und Forschung, an die Buchhaltungsagentur des Bundes und an den OeAD - Agentur für Bildung und Internationalisierung weitergeleitet werden. \*

Mit \* gekennzeichnete Felder sind Pflichtfelder

AVB bestätigen

**Abbildung 5: AVB bestätigen** 

## WICHTIG: Die Bestätigung der AVB verpflichtet nun auch zur Zahlung des Eigenanteils!

Zahlen Sie als n‰chstes den **Eigenanteil** (siehe [Kapitel 2.3.](#page-6-0)) ein **ODER** suchen Sie um eine **Befreiung vom Eigenanteil** an (sieh[e Kapitel 2.4.](#page-7-0)).

**HINWEIS:** Sollten Sie den Eigenanteil bereits auflerhalb des Online-Formulars bspw. per Erlagschein oder Online-Banking bezahlt haben, so müssen Sie die Zahlung über das Online-Formular nicht noch einmal vornehmen. Sie können sich in diesem Fall nach der Bestätigung der AVB über den blauen Button "Abmelden" (siehe rechts oben) abmelden und das Online-Formular schließen. Die Bestätigung der AVB ist somit erfolgreich übermittelt. Bei Bedarf können Sie durch eine erneute Anmeldung im Formular kontrollieren, ob die Bestätigung der AVB funktioniert hat (siehe [Kapitel 2.5\)](#page-12-0).

# <span id="page-6-0"></span>2.3. Bezahlung des Eigenanteils

Bitte nutzen Sie nach Möglichkeit die Online-Zahlungsfunktion im Online-Formular.

**WICHTIG:** Sollten Sie den Eigenanteil bereits auflerhalb des Online-Formulars bspw. per Erlagschein oder Online-Banking bezahlt haben, so müssen Sie die Zahlung über das Online-Formular nicht noch einmal vornehmen. Sie können sich in diesem Fall nach der Bestätigung der AVB über den blauen Button "Abmelden" (siehe rechts oben) abmelden und das Online-Formular schließen.

Folgende Schritte sind bei der Bezahlung über das Online-Formular zu beachten:

- Achten Sie darauf, das **Zahlungsziel von 3 Wochen ab Ausstellungsdatum der Zahlungsinformation** einzuhalten.
- Bevor Sie über das Online-Formular bezahlen, geben Sie bitte eine E-Mail-Adresse an, an welche die Zahlungsbestätigung nach erfolgter Zahlung übermittelt wird. Dieses Feld ist allerdings kein Pflichtfeld. Wenn Sie es nicht ausfüllen, erhalten Sie auch keine Zahlungsbestätigung.
- Klicken Sie dann auf "**Online bezahlen**".
- Für die Bezahlung des Eigenanteils mittels Online-Formular stehen Ihnen folgende Zahlungsarten zur Verfügung (Abbildung 6):
	- − Kreditkarte (VISA oder Mastercard)
	- − Online-Banking (EPS-Überweisung)

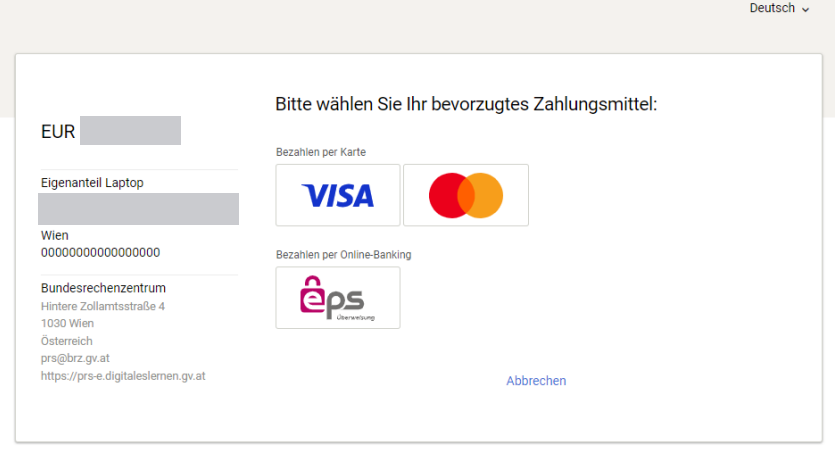

Saferpay - powered by **WORLD**LINE AW //.

**Abbildung 6**: Einzahlungsarten

• Nach erfolgter Zahlung öffnet sich eine neue Seite mit der Information "Die Bezahlung des Eigenanteils wurde erfolgreich durchgeführt<sup>"</sup> (Abbildung 7) und Sie erhalten an die von Ihnen angegebene E-Mail-Adresse eine Zahlungsbestätigung, wenn Sie eine E-Mail-Adresse angegeben haben**.**

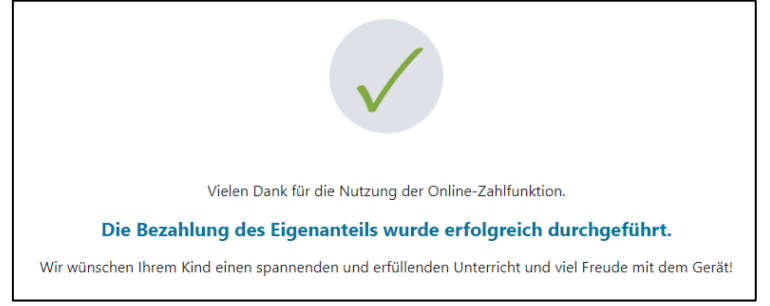

Abbildung 7: Bezahlung erfolgreich durchgeführt

HINWEIS: Natürlich steht es Ihnen frei, den Eigenanteil auf einem anderen Weg, z.B. mittels Erlagscheines oder Online-Banking, einzuzahlen. Achten Sie bei der Einzahlung des Eigenanteils bitte darauf, unbedingt die **Zahlungsreferenz**, welche auf der Zahlungsinformation abgedruckt ist, anzugeben und das **Zahlungsziel von 3 Wochen ab**  Ausstellungsdatum einzuhalten! Zahlen Sie den Eigenanteil mittels Online-Banking, können Sie den auf den Zahlungsinformationen abgedruckten QR Code für die Überweisung verwenden. Die Zahlungsinformationen werden dann automatisch in die Zahlungsmaske Ihres Online-Bankings übernommen.

Um Fehler bei der Zuweisung Ihrer Zahlung zu Ihrem Kind möglichst zu vermeiden, ist die Bezahlung über das vorliegende Online-Formular bitte möglichst zu bevorzugen!

# <span id="page-7-0"></span>2.4. Befreiung vom Eigenanteil

- Das Bundesgesetz zur Finanzierung der Digitalisierung des Schulunterrichts ("SchDigiG") sieht die Möglichkeit zur Befreiung vom Eigenanteil vor. Die Befreiungsgründe finden Sie unter [digitaleslernen.oead.at/befreiung](https://digitaleslernen.oead.at/befreiung)
- Im Falle einer Anspruchsberechtigung, klicken Sie bitte auf "Befreiungsantrag stellen", um einen Antrag auf Befreiung vom Eigenanteil zu stellen (Abbildung 8).
- Bitte beachten Sie, dass ein Antrag auf Befreiung vom Eigenanteil **bis zum Ende des jeweiligen Unterrichtsjahres** eingebracht werden kann.

## **Bezahlung**

Hinweis: Sollten Sie den Eigenanteil über 300,00 € bereits direkt nach Erhalt der AVB- und Zahlungsinformationen bezahlt haben, so müssen Sie an dieser Stelle keine weitere Bezahlung vornehmen.

Haben Sie den Eigenanteil in Höhe von 300,00 € noch nicht bezahlt, ersuchen wir Sie nun um Überweisung.

Bitte nutzen Sie nach Möglichkeit die folgende Online-Zahlungsfunktion, um mittels Kreditkarte oder EPS-Überweisung zu bezahlen.

Wenn Ihre Online-Zahlung erfolgreich durchgeführt wurde, erhalten Sie in einem ersten Schrift unmittelbar nach Ihrer Überweisung die Information "Bezahlung erfolgreich durchgeführt". Das Einlangen Ihrer Zahlung am Konto des Empfängers wird in einem zweiten Schritt nach einer Verarbeitungsdauer von einigen Tagen in der Statusinformation bestätigt.

Wenn das nachstehende Eingabefeld eine gültige E-Mail-Adresse enthält, erhalten Sie unmittelbar nach Ihrer Online-Zahlung eine Bestätigung per Mail.

#### **F-Mail-Adresse**

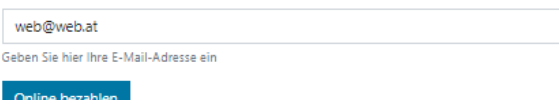

## **Befreiung vom Eigenanteil**

Das SchulDigiG sieht die Möglichkeit zur Befreiung vom Eigenanteil vor.

Die vom Gesetzgeber vorgegebenen Befreiungsmöglichkeiten können Sie hier einsehen. Im Falle einer Anspruchsberechtigung, klicken Sie bitte auf "Befreiungsantrag stellen" um einen Antrag auf Befreiung vom Eigenanteil zu stellen.

> Befreiungsantrag stellen Zurück

#### **Abbildung 8**: Befreiungsantrag stellen

• Sie werden nun dazu aufgefordert, **erneut personenbezogene Daten** einzugeben. Sollten Sie diesen Schritt direkt nach dem Ausfüllen der Grunddaten und der Bestätigung der AVB durchführen, sind die personenbezogenen Daten in dieser Ansicht bereits vorausgefüllt. Sollten Sie in das Online-Formular erneut eingestiegen sein, füllen Sie diese Daten bitte erneut aus (Abbildung 9).

**HINWEIS:** Wie auch bei der Bekanntgabe der Grunddaten (siehe [Kapitel 2.1.](#page-3-0)), achten Sie bitte auf eine korrekte Eingabe aller Daten.

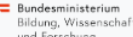

## Digitales Lernen - Ausstattung von Schülerinnen und Schülern mit einem digitalen Gerät

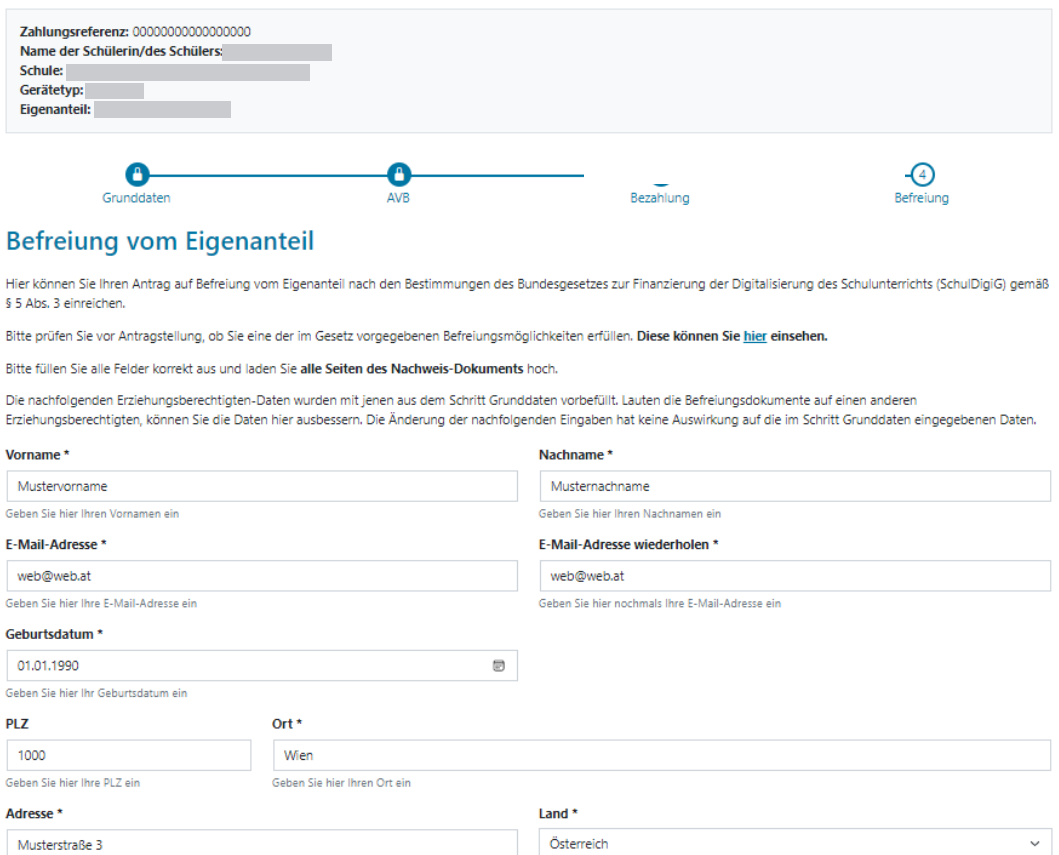

**Abbildung 9:** Personenbezogene Daten im Schritt Befreiung vom Eigenanteil

Geben Sie hier ienes Land ein, in dem sich Ihre Wohnadresse befinde

• Wählen Sie den für Ihren Antrag zutreffenden Befreiungsgrund aus (Abbildung 10) und laden Sie als **Nachweis**, dass ein Befreiungsgrund zutreffend ist, **eines oder mehrere amtliche Dokument/e** (Bescheid/e) hoch.

#### **WICHTIG:**

an Sia hiar Ihra Adrassa ain

Kofinanziert von der

- Alle Seiten des amtlichen Dokuments (Bescheids) müssen hochgeladen werden. Nur vollständige Bescheide, die den Bezug einer der genannten Leistungen (Befreiungsgründe) bestätigen, können für eine Antragsstellung herangezogen werden.
- Befreiungsanträge können ausschließlich über das Online-Formular eingereicht werden: [https://prs.digitaleslernen.gv.at](https://prs.digitaleslernen.gv.at/)
- Bereits bei Antragsstellung muss einer der Befreiungsgründe zutreffen!
- Das bedeutet, dass am Tag der Antragsstellung bereits Mindestsicherung oder ein anderer der gesetzlich vorgegebenen Befreiungsgründe bezogen werden muss! Es ist wesentlich, dass Sie **alle Seiten** Ihres Bescheides hochladen, da der Befreiungsantrag sonst nicht positiv abgeschlossen werden kann! Bitte beachten Sie, dass ein Antrag auf Befreiung vom Eigenanteil **bis zum Ende des jeweiligen Unterrichtsjahres** eingebracht werden kann.

□ Wohnadresse der Schülerin bzw. des Schülers unterscheidet sich von meiner Wohnadresse

Abmelden

Datenschutzerklärung

Ich stelle einen Antrag auf Befreiung vom Eigenanteil nach den Bestimmungen des Bundesgesetzes zur Finanzierung der Digitalisierung des Schulunterrichts (SchulDigiG) auf Grund von (bitte kreuzen Sie an):

- Rezug einer Beihilfe gemäß der 66 9, 11 oder 20a des Schülerbeihilfengesetzes 1983. BGBL Nr. 455/1983 oder 6.1 des Studienförderungsgesetzes 1992 BGBL Nr. 305/1992 durch ein mit der Schülerin oder dem Schüler im gleichen Haushalt lebendes Geschwisterkind im vorangegangenen Schuliahr (§ 5 Abs. 3 Ziffer 1 SchulDigiG).
- Bezug von Mindestsicherung, Sozialhilfe oder einer Ausgleichszulage gemäß § 292 des Allgemeinen Sozialversicherungsgesetzes (ASVG), BGBI, Nr. 18/1956, § 149 des Gewerblichen sucus constructions of the COSOS (COSOS), BGBL Nr. 560/1978, oder \$ 140 des Bauern-Sozialversicherungsgesetzes (BSVG), BGBL Nr. 559/1978 durch den Haushalt in welchem die Sazza et al. 2007, BGBL Nr. 569/1978 durch den Haus Schülerin oder der Schüler lebt (§ 5 Abs. 3 Ziffer 2 lit. a) SchulDigiG).
- Bezug von Notstandshilfe gemäß § 33 des Arbeitslosenversicherungsgesetzes 1977, BGBl. Nr. 609/1977, durch den Haushalt in welchem die Schülerin oder der Schüler lebt (§ 5 Abs. 3 Ziffer 2 lit b) SchulDigiG)
- O Vorliegen einer Befreiung von der Beitragspflicht gemäß § 4a des ORF-Beitrags-Gesetzes 2024, BGBI, I Nr. 112/2023 (§ 5 Abs. 3 Ziffer 3 lit. a) SchulDigiG). 1
- O Vorliegen einer Anwendung des § 72a des Erneuerbaren-Ausbau-Gesetzes, BGBI. I Nr. 150/2021 (§ 5 Abs. 3 Ziffer 3 lit. b) SchulDigiG).
- O Vorliegen einer Zuerkennung eines Zuschusses zu Fernsprechentgelten des Fernsprechentgeltzuschussgesetzes, BGBI. I Nr. 142/2000 (§ 5 Abs. 3 Ziffer 3 lit. b) SchulDigiG).
- O Vorliegen einer vollen Erziehung im Sinne der Kinder- und Jugendhilfegesetze der Bundesländer (§ 5 Abs. 3 Ziffer 4 SchulDigiG).

1Anmerkung: Zum Zeitpunkt der Antragstellung gültige Befreiungsbescheide zu GIS-Rundfunkgebühren werden als Begründung für eine Befreiung vom Eigenanteil akzeptiert.

#### Abbildung 10: Auswahl der Befreiungsgründe.

## Bestätigen Sie die mit \* gekennzeichneten Pflichtfelder und klicken Sie auf "**Befreiungsantrag absenden**" (Abbildung 11).

#### Nachweisdokumente hochladen

Bitte laden Sie eine bis maximal fünf Kopie(n) eines amtlichen Dokuments, insbesondere einen Bescheid zu den oben genannten Befreiungsmöglichkeiten hoch. \*

Bitte laden Sie alle Seiten des Dokuments hoch. Die bearbeitende Stelle benötigt vollständige Dokumente für die Prüfung Ihres Antrags.

Zulässige Dateitypen sind PDF, JPG, PNG, TIFF. Die Dateigröße darf pro Datei maximal 3MB betragen. Es können maximal 5 Dateien hochgeladen werden.

Datei(en) auswählen | Datei(en) ausgewählt

Hinweis: Für den neuerlichen Login in https://prs.digitaleslernen.gv.at benötigen Sie die Ihnen bekannte Zahlungsreferenz und das von Ihnen in den Grunddaten erfasste Geburtsdatum

Mit \* gekennzeichnete Felder sind Pflichtfelder

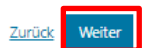

#### Nachweisdokumente

Ausgewählter Befreiungstatbestand: Vorliegen einer vollen Erziehung im Sinne der Kinder- und Jugendhilfegesetze der Bundesländer (§ 5 Abs. 3 Ziffer 4 SchDigiG). Hochgeladene Nachweisdokumente:

die-geometrie-der-natur 489x329.jpg

[2] Ich bestätige, dass meine Angaben korrekt sind und erkläre ausdrücklich, dass mir bewusst ist, dass falsche oder gefälschte Angaben und Nachweise zu rechtlichen Folgen gegenüber dem Bund führen. 1

E Ich bestätige, dass ich zur Kenntnis nehme, dass die von mir eingegebenen Daten zwecks Verarbeitung an das Bundesministerium für Bildung, Wissenschaft und Forschung, an die Buchhaltungsagentur des Bundes und an den OeAD - Agentur für Bildung und Internationalisierung weitergeleitet werden.

Sind Angaben fehlerhaft, korrigieren Sie diese bitte indem Sie jetzt auf "Zurück" klicken.

Mit \* gekennzeichnete Felder sind Pflichtfelder

.<br>ungsantrag abse

Abbildung 11: Nachweisdokumente hochladen und Pflichtfelder bestätigen.

Sobald Sie den Befreiungsantrag erfolgreich übermittelt haben, erhalten Sie an die von Ihnen angegebene E-Mail-Adresse eine **Bestätigung**. Außerdem scheint eine neue Seite mit "**Ihr Antrag auf Befreiung ist bei uns eingegangen.**" auf (Abbildung 12).

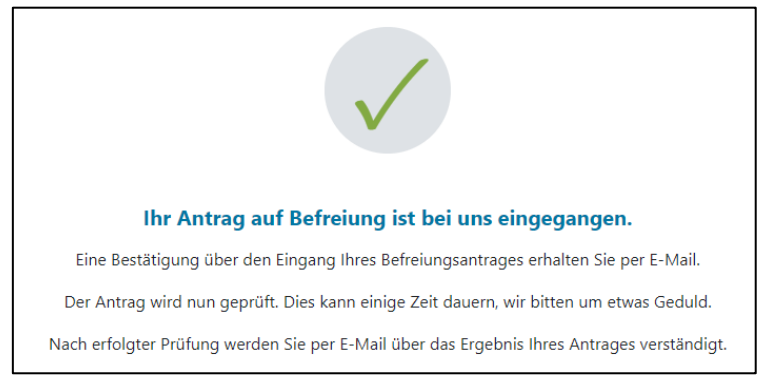

Abbildung 12: Befreiungsantrag erfolgreich übermittelt

• Sollten Sie vergessen haben alle Seiten des amtlichen Dokuments hochzuladen oder möchten Sie weitere Dokumente nachreichen, so können Sie dies durch einen erneuten Einstieg in das Formular [\(siehe Kapitel 2.5.\)](#page-12-0) tun und Ihre Dokumente unter "Nachweisdokumente nachreichen" (Abbildung 13) hinzufügen. Voraussetzung für das Hochladen weiterer Dokumente ist, dass die Buchhaltungsagentur des Bundes (BHAG) noch keine Information über die Genehmigung, Ablehnung oder Nachbesserung Ihres Antrages an die von Ihnen angegebene E-Mail bzw. Post-Adresse versendet hat.

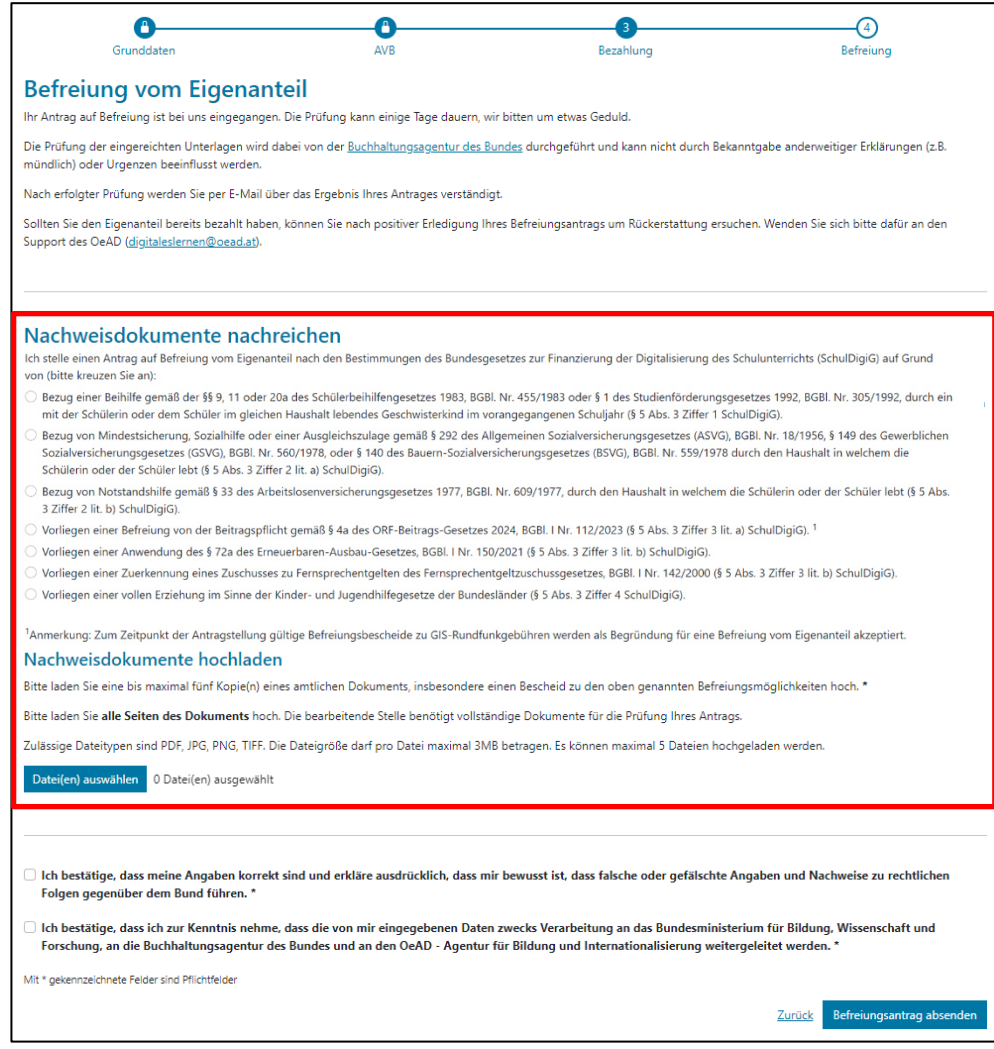

**Abbildung 13:** Nachweisdokumente nachreichen

- Die Buchhaltungsagentur des Bundes (BHAG) informiert Sie über die von Ihnen angegebene E-Mail bzw. Post-Adresse, wenn Ihr Antrag genehmigt bzw. abgelehnt wurde oder wenn eine Nachbesserung erforderlich ist.
- Sollte eine Nachbesserung Ihres Antrages notwendig sein, fügen Sie Ihre Dokumente ebenfalls unter "Nachweisdokumente nachreichen" (Abbildung 13) hinzu. Eine entsprechende Information zum Status Ihres Antrages sehen Sie auf der Oberfläche "Befreiung" des Online-Formulars.

## <span id="page-12-0"></span>2.5. Erneuter Einstieg in das Formular

Sollten Sie sich bereits einmal angemeldet haben und zu einem späteren Zeitpunkt wieder in das Formular einsteigen wollen, müssen Sie als Verifizierung das Geburtsdatum (des/der Erziehungsberechtigten) eingeben, welches Sie zuvor im Zuge der AVB-Best‰tigung eingegeben hatten (Abbildung 14).

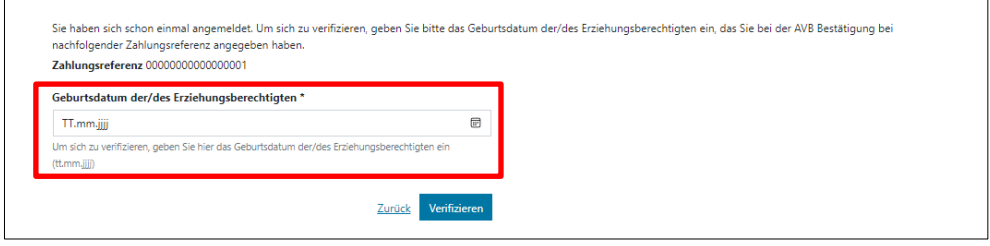

**Abbildung 14:** Zur Verifizierung Geburtsdatum eingeben.

# <span id="page-12-1"></span>**3.** Auslieferung und Übergabe der Geräte an die Schule, Beginn **der Garantielaufzeit**

Die Auslieferung der Geräte erfolgt an Ihre Schule. Sobald die Geräte vom Lieferanten an die Schule übergeben wurden, beginnt die Garantielaufzeit der Geräte von zwei bis vier Jahren. Die genaue Garantiedauer hängt vom Gerätetyp ab. Sie erhalten ein Übergabedokument, welches Informationen zum Gerät, die Seriennummer und die Zahlungsreferenz ausweist. Diese Daten (Seriennummer, Zahlungsreferenz) benötigen Sie für spätere organisatorische Abwicklungen, z.B. bei Garantiefällen.

Mit der Seriennummer des Geräts ist eine eindeutige Zuordnung des Gerätes zu Ihrem Kind gewährleistet, die auch von der Schule dokumentiert wird. Bitte stellen Sie daher sicher, dass Sie das Übergabedokument sicher aufbewahren und ggfs. noch Jahre nach der Ausgabe griffbereit haben, um Ihren Garantieanspruch geltend zu machen.

# <span id="page-13-0"></span>**4. ‹bergabe der Ger‰te an die Sch¸ler/innen und optionaler Versicherungsabschluss**

## Wenn Sie die AVB bestätigt haben, erhält Ihr Kind das Gerät von der Schule!

## Erziehungsberechtigte müssen die Schule nicht informieren, ob sie die Geräte bereits **bezahlt haben oder ob um Befreiung angesucht wurde!**

Die Übergabe der Geräte erfolgt in der Regel im Klassenverband. Wenn die Bezahlung bzw. Befreiung erfolgt ist, erhält Ihr Kind mit der Übergabe auch das Eigentum am Gerät. Die Geräte verbleiben im Eigentum der Schüler/innen, auch nach Abschluss der Schule oder nach einem Schulwechsel.

Es handelt sich dabei um ein Eigentum mit Zweckbindung: Das Gerät ist weiterhin für den Einsatz als Arbeitsmittel im Rahmen des Schulunterrichts vorgesehen. Auch die Verantwortung für das Gerät geht mit dem Eigentum auf die Schüler/innen und ihre Erziehungsberechtigten über, das Gerät muss für den Unterricht einsatzbereit sein. Wenn das Gerät kaputt wird, müssen Erziehungsberechtigte einen Garantiefall melden bzw. eine Reparatur beauftragen. Der Abschluss einer Versicherung wird empfohlen und liegt ebenfalls in der Verantwortung der Erziehungsberechtigten.

 $\rightarrow$  digitaleslernen.oead.at/garantie\_versicherung

# <span id="page-13-1"></span>**5. Einsatz der Ger‰te im Unterricht und zu Hause**

Durch den Einsatz des Gerätes wird ein moderner Unterricht möglich, der personalisiertes Lernen erleichtert, die heutige Lebenswelt Ihres Kindes mitberücksichtigt und viele Möglichkeiten für die Gestaltung des Unterrichts bietet. Ihr Kind kann das Gerät auch zu Hause nutzen. Werfen Sie dazu einen Blick auf die vielen Tipps von Saferinternet.at!

➔ [digitaleslernen.oead.at/tipps](https://digitaleslernen.oead.at/tipps)